# *組合員イントラ マニュアル(PC版)*

## *【JA海部東】*

R4.2.1

## 1. 利用規約画面

① 右図のJA海部東HP上のバナーをクリック

または、アドレスに以下のURL

([https://www.ja](https://www.ja/)ーamahigashi.or.jp/touroku/) を入力してアクセスします。

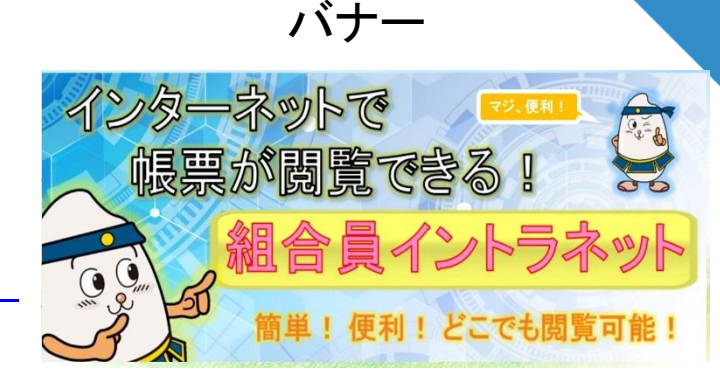

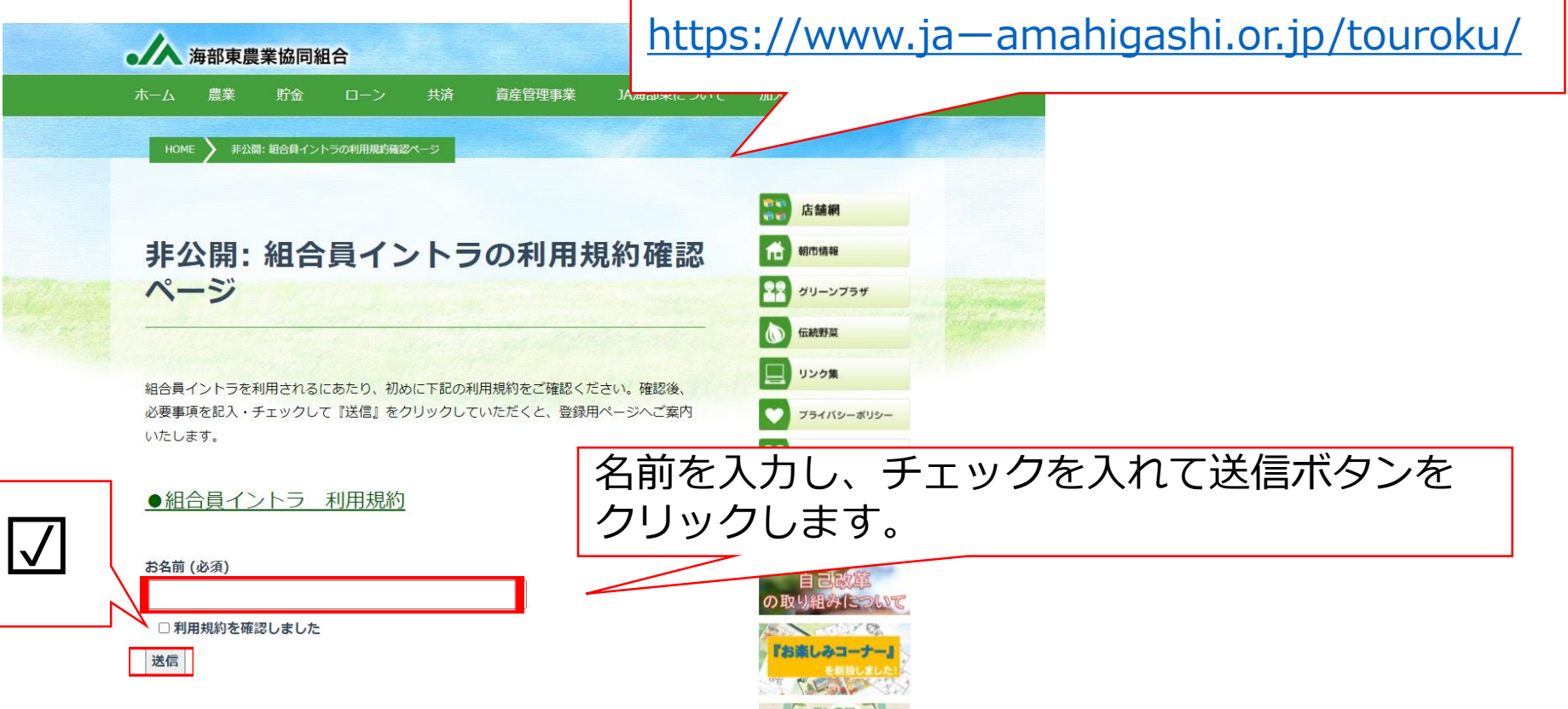

## 2. ユーザー申込

①先ほどの画面の送信ボタンをクリックした後、以下のURLが表示さ れるので、クリックしてユーザー申込を行います。

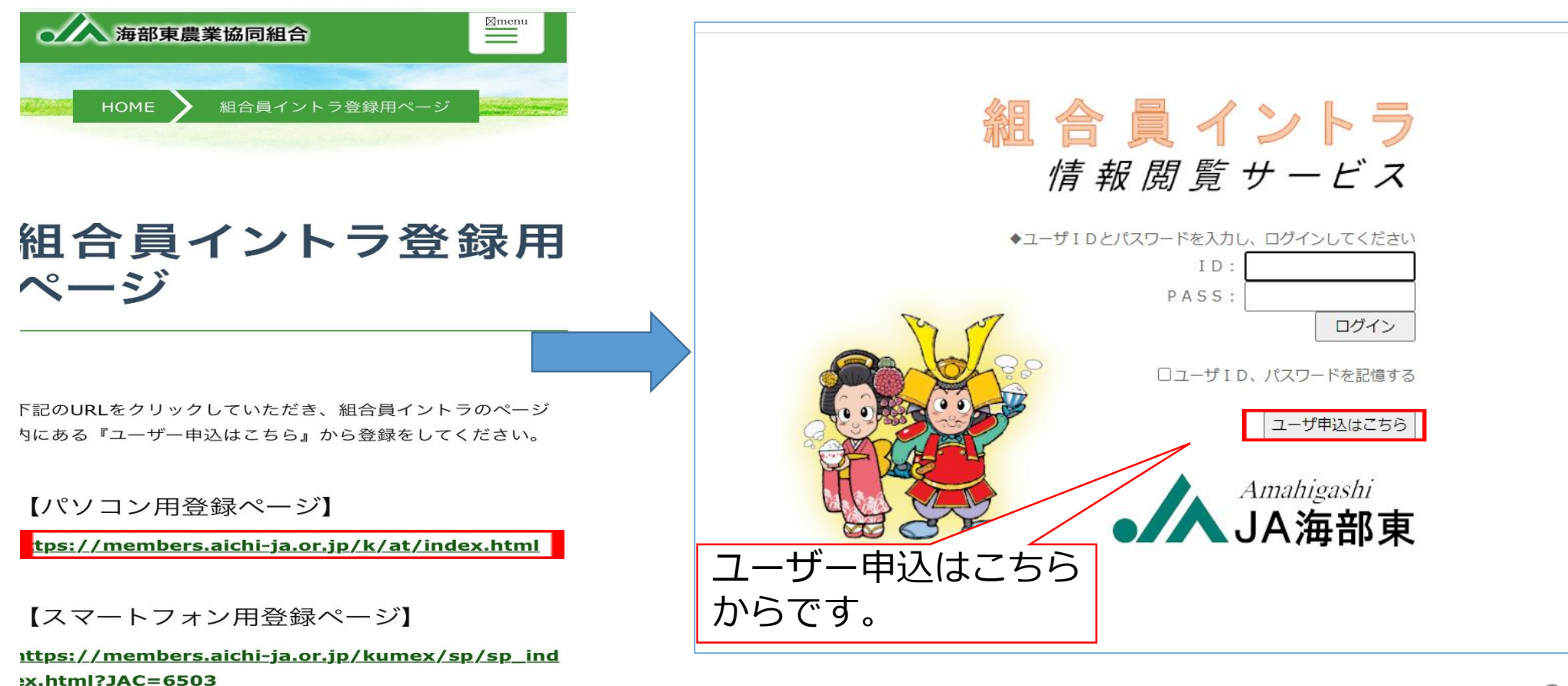

## 3.ユーザー仮申込画面

#### ①\*(アスタリスク)の項目は入力必須です。

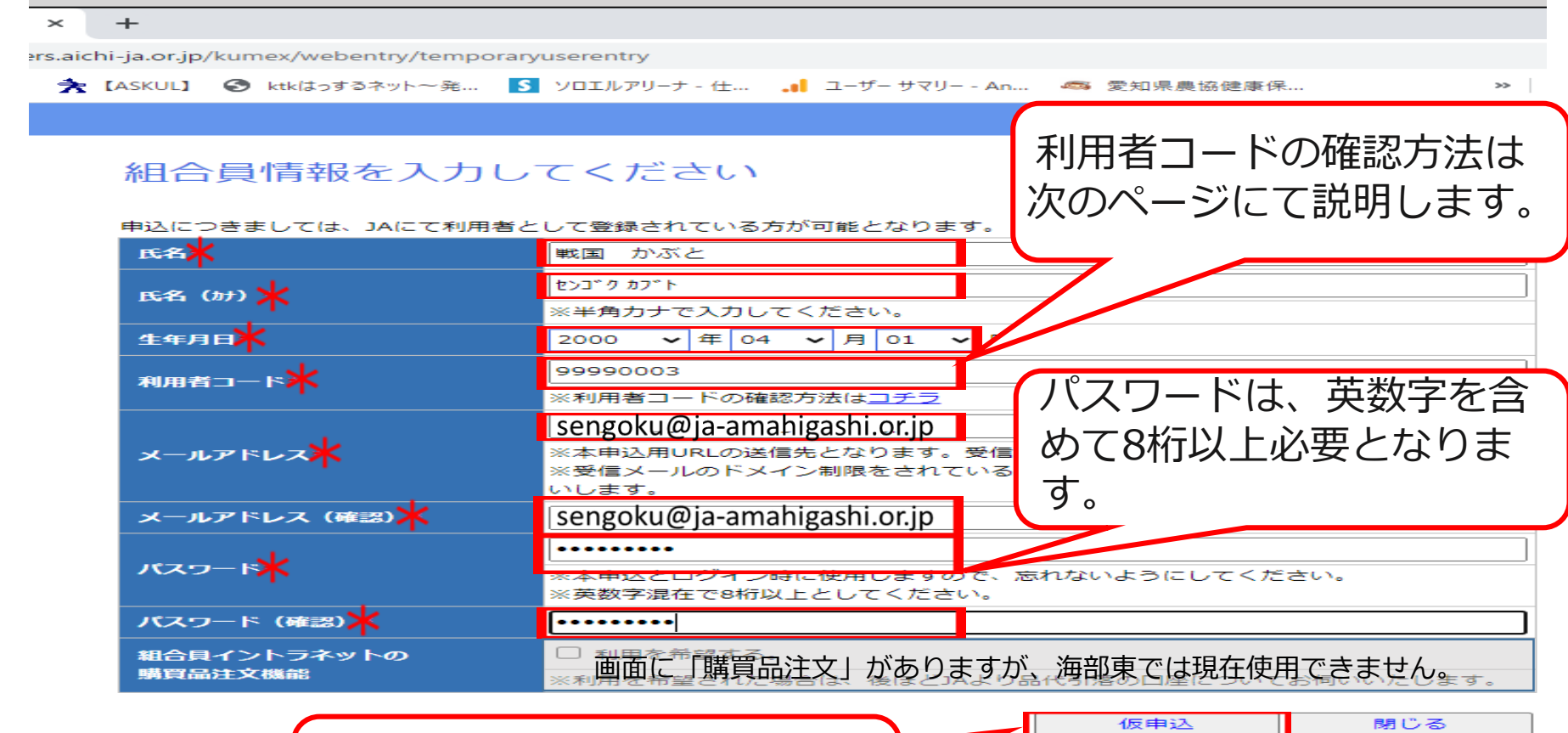

入力後は「仮申込」ボタンを タップしてください。

## ※ 利用者コードの確認方法

①利用者コードの確認方法には通帳と未収請求書の2種類あります。

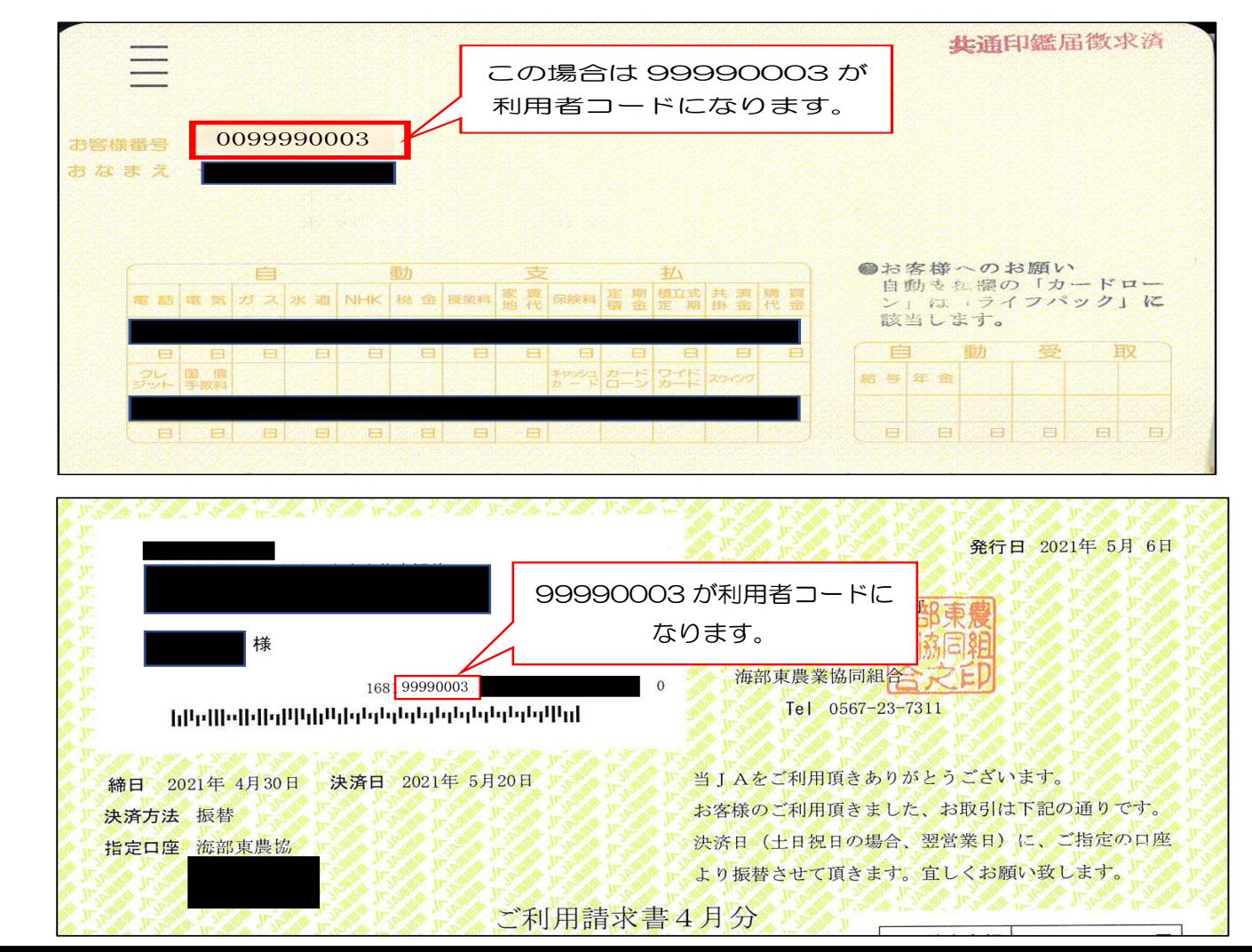

5

通帳

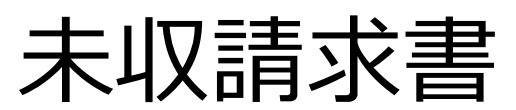

## 4. 仮申込完了画面

#### ①下の図が登録完了画面になります。

#### ②登録したメールアドレスに届くURLをクリックします。

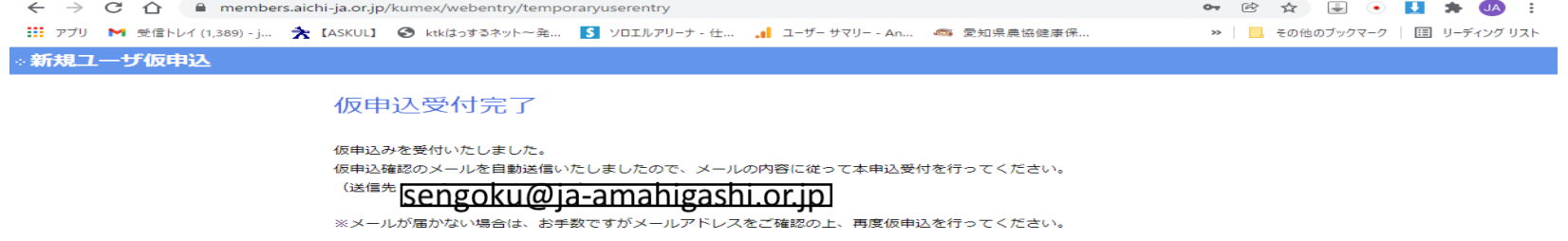

閉じる

#### 5.ユーザー本申込画面

①仮申込で設定したパスワードを入力します。

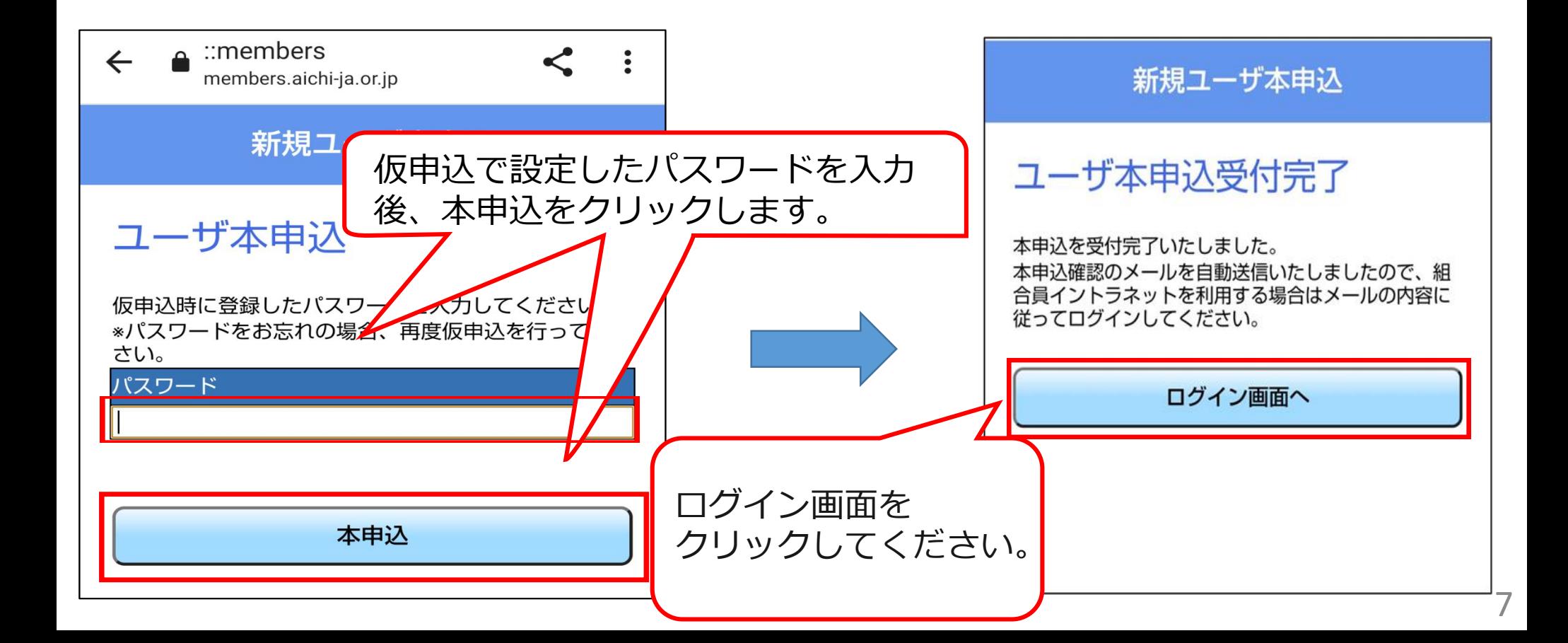

**a. 組合員イントラの申込・利用方法(PC版)**

6.ログイン画面

①仮申込後登録したIDとPASSを入力してログインします。

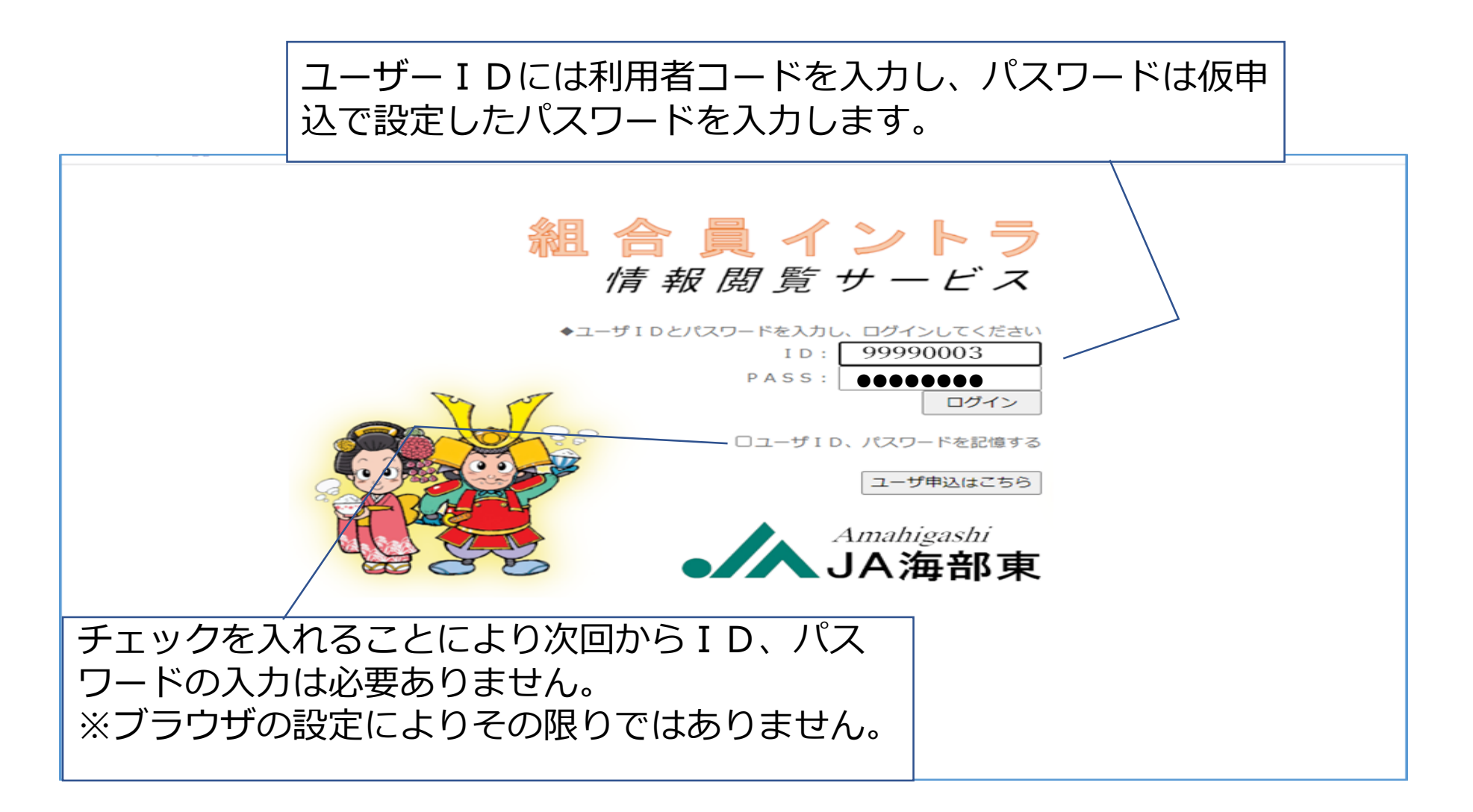

**a. 組合員イントラの申込・利用方法(PC版)**

### 7.ログイン後画面

①下図がメイン画面です。ここでは未収請求書を確認してみます。 帳票情報をクリックし帳票確認画面に遷移します。

※帳票が確認できるのは帳票作成日の翌日以降になります。

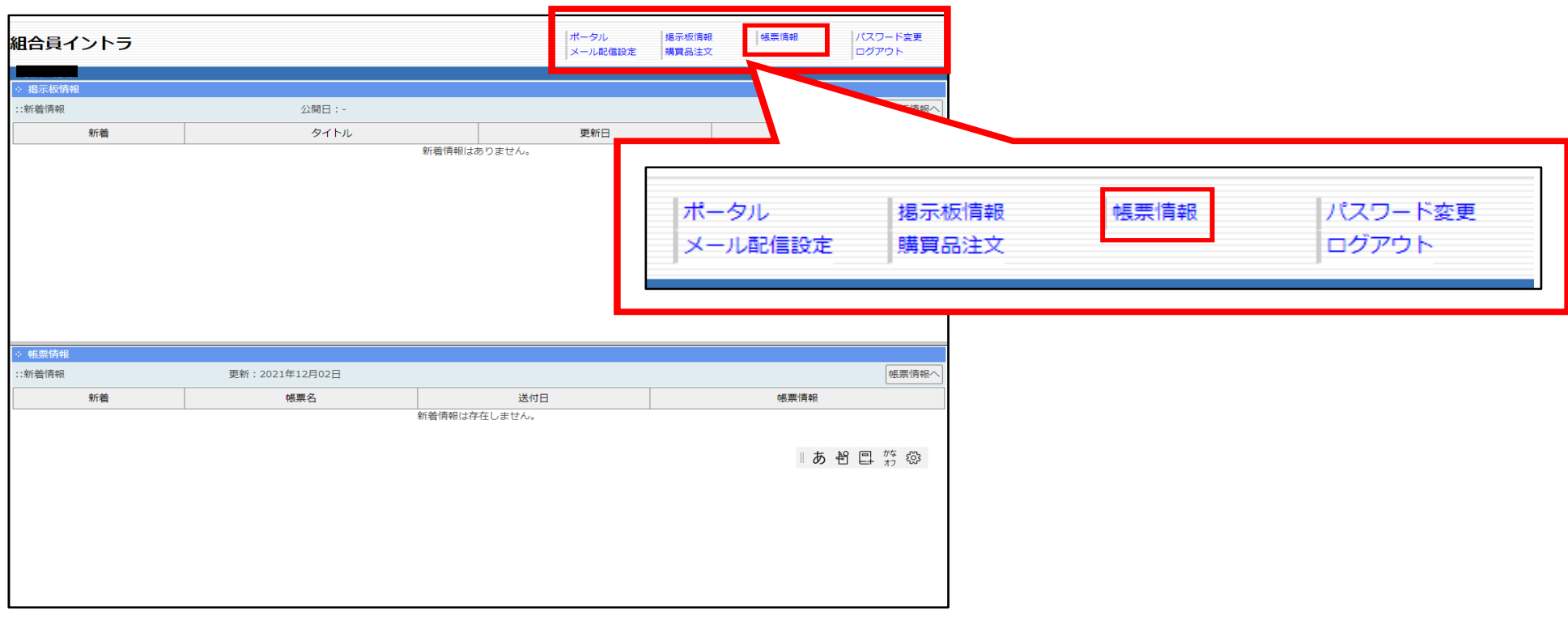

**a. 組合員イントラの申込・利用方法(PC版)**

## 8.帳票情報画面

①この画面では利用している帳票の確認ができます。 今回は未収請求書を確認します。赤枠内をクリックし ます。

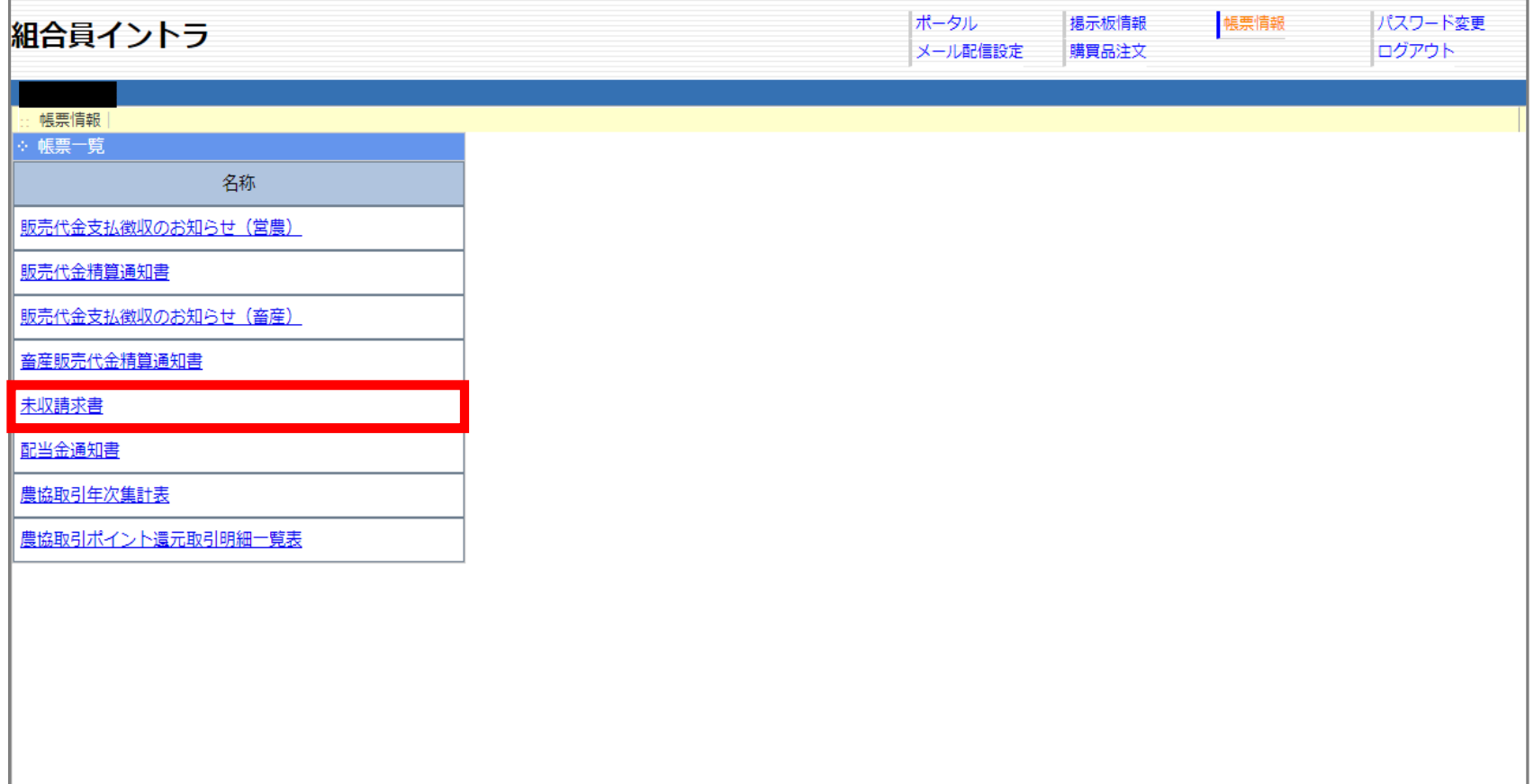

## 9.未収請求書

①下図の右側に帳票が表示されるので確認したい月の 帳票を選択しクリックします。

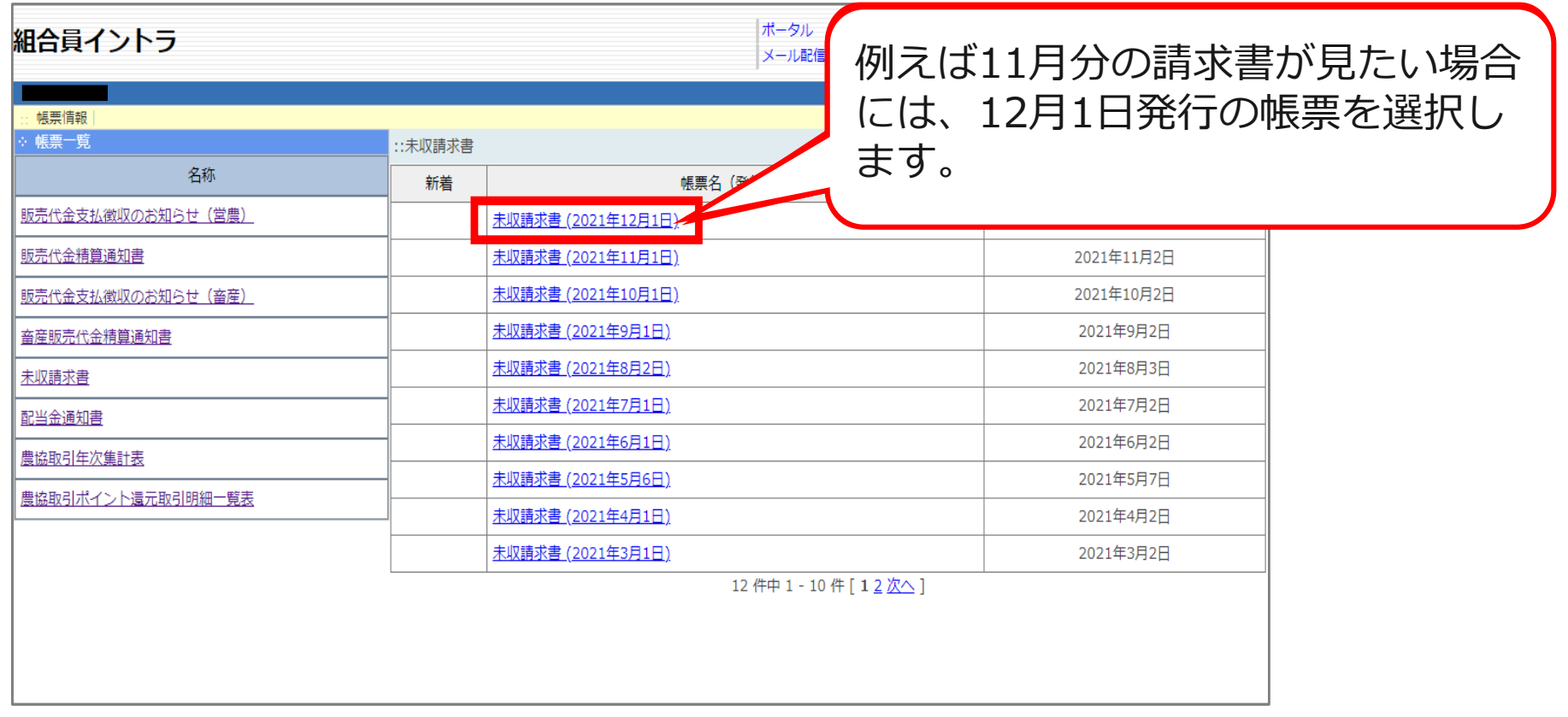

**a. 組合員イントラの申込・利用方法(PC版)**

## 10.ご利用請求書

①下図のように明細が表示されます。内容を確認して ください。確認方法は以上です。

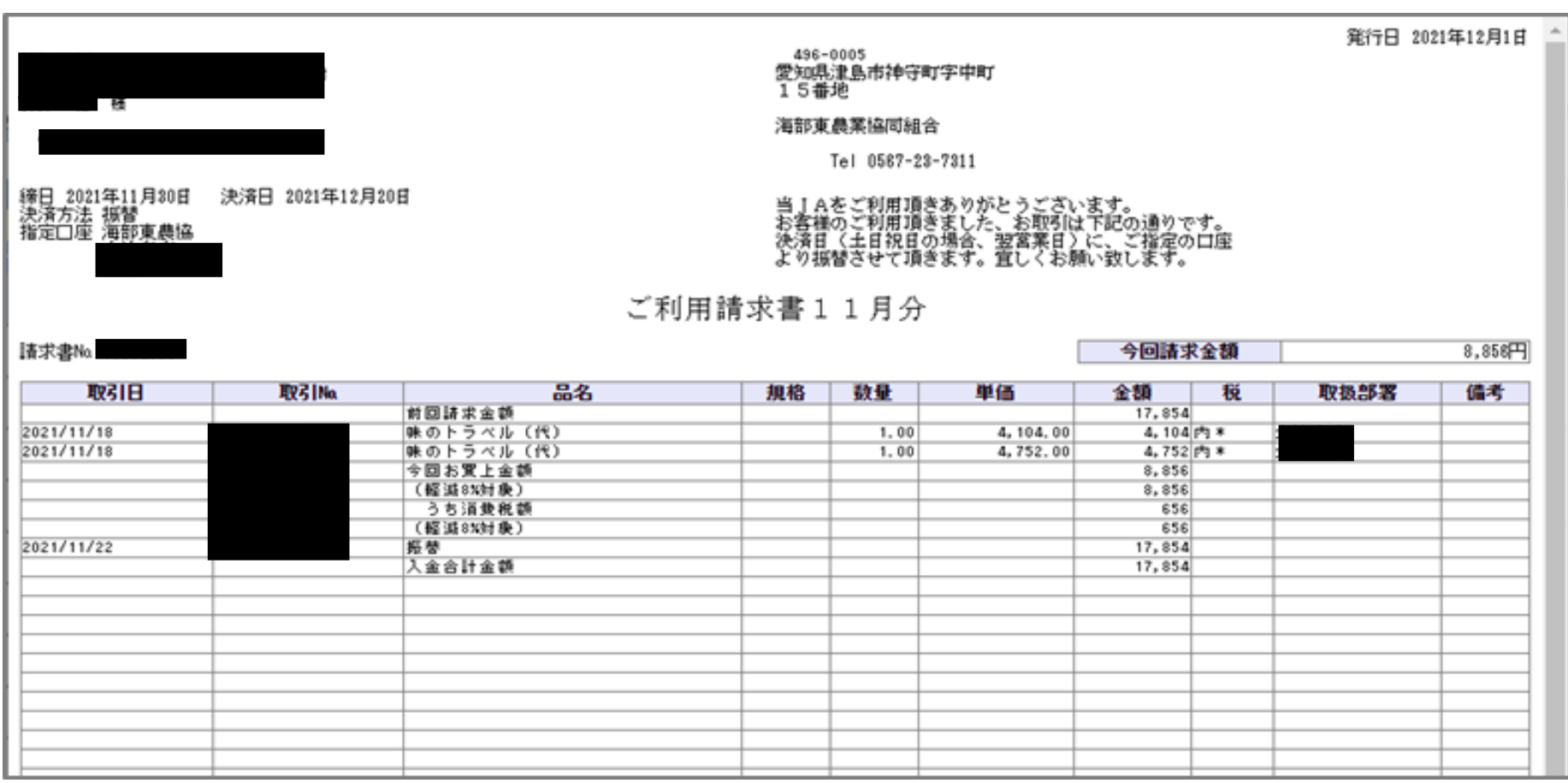

## 11. メール配信設定

①メール配信設定をクリックすると下図の画面が開きます。メール アドレスを登録し、通知するにチェックを入れることで、対象の新 着情報がある場合にメールが送信されます。

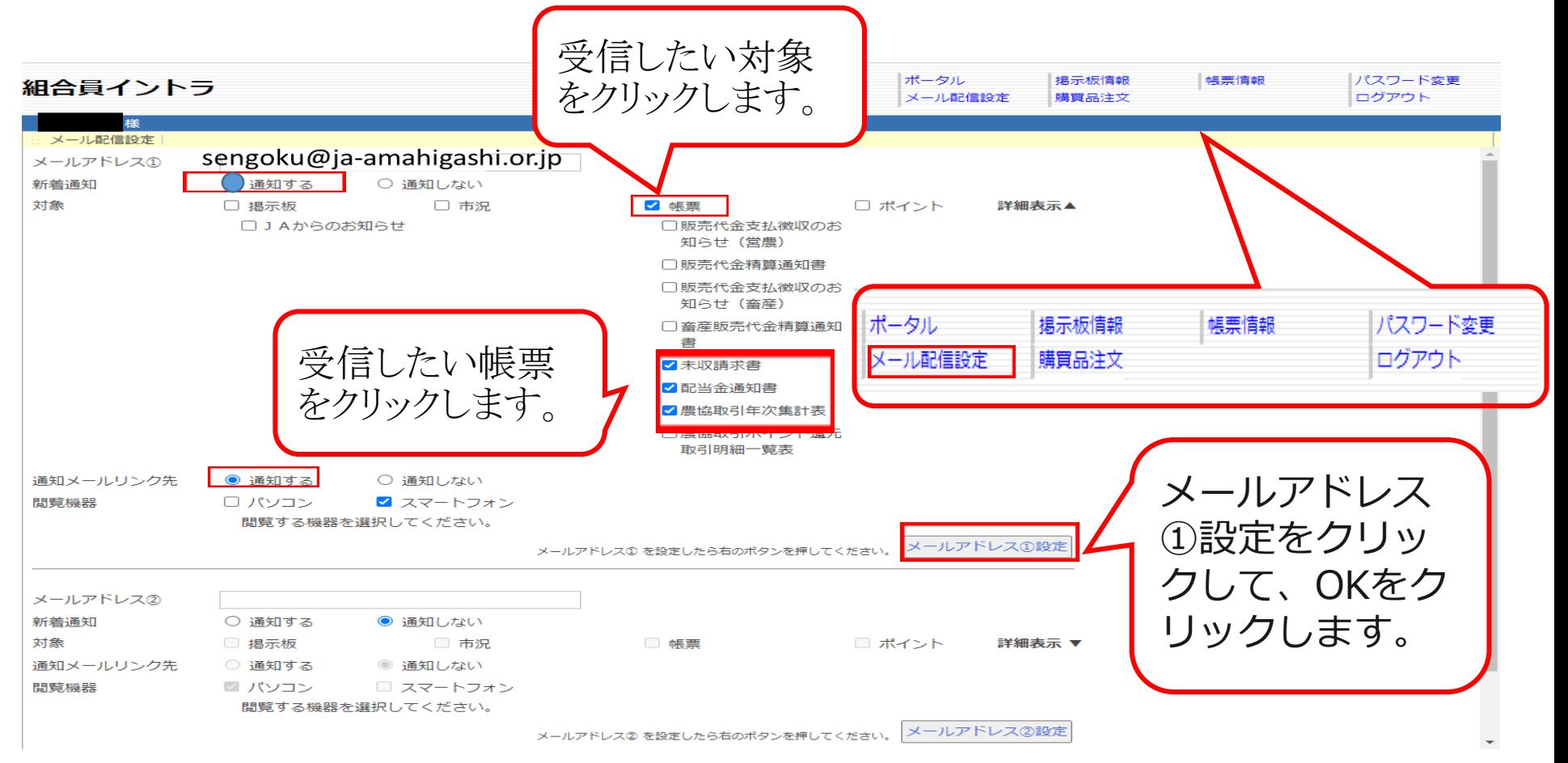